# Boletín del Investigador

## Nº 9 (2019) Búsqueda de citas perdidas en la Web of Science

En este número:

- Introducción
- Búsqueda por referencia citada
- Cómo reclamar las citas perdidas
- Material de ayuda

#### **WEB OF SCIENCE™**

### Introducción

Web of Science es una plataforma online de información científica suministrada por Clarivate Analytics y a la que se accede en España mediante una licencia nacional gestionada por la FECYT (Fundación Española para la Ciencia y la Tecnología).

Una de las informaciones más valiosas de la Web of Science son las citas que recoge para cada artículo. Se consideran "citas perdidas" aquellas que no están reconocidas entre los documentos citantes de un trabajo. El motivo más frecuente es que han citado mal, con alguna errata. Podemos solicitar a la Web of Science que las incluya entre los documentos citantes de forma "oficial".

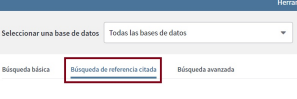

## Búsqueda por referencia citada

Ne diameter a la que se accede en España<br>
Española para la Ciencia y la Tecr<br>
Una de las informaciones más va<br>
Se consideran "citas perdidas" a<br>
trabajo. El motivo más frecuente<br>
Science que las incluya entre los de citas Mediante este sistema recuperamos posibles variantes en la forma de citación, de manera que el resultado del número de citas recibidas puede aumentar. También permite identificar el nº de citas de un artículo que no está indizado en la WOS, pero que sí aparece en las referencias de artículos recogidos en WOS.

En la búsqueda por referencia citada hay por defecto 3 campos que se suman al buscar, pudiendo utilizar la cantidad de ellos que se quieran. Recomendamos buscar el nombre del autor de la forma más simple, incluso sustituyendo parte del nombre con un asterisco. En el campo Trabajo citado se introduce el nombre de la revista donde se publicó el artículo.

Utilizaremos como ejemplo para ilustrar el proceso de búsqueda y reclamación de citas perdidas un artículo de Francisco Liñán, del año 2015, publicado en la revista International entrepreneurship and management. Es importante seleccionar "todas las bases de datos" cuando realicemos la búsqueda:

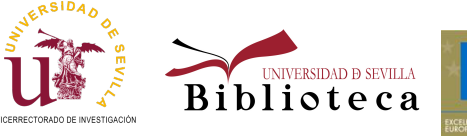

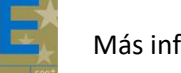

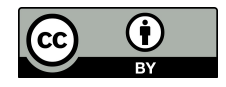

## Nº 9 (2019) Búsqueda de citas perdidas en la Web of Science

- Con la búsqueda básica, observamos que tiene 123 citas.
- Al buscar por referencia citada, encontramos el artículo con 123 citas, y otras dos variantes del mismo artículo, con una cita cada uno, en total suman 125 citas. Por tanto, hay aquí 2 citas perdidas que debemos recuperar.
- Esto se produce porque han citado de forma diferente al artículo, en este caso, sin incluir datos sobre volumen, número y página.

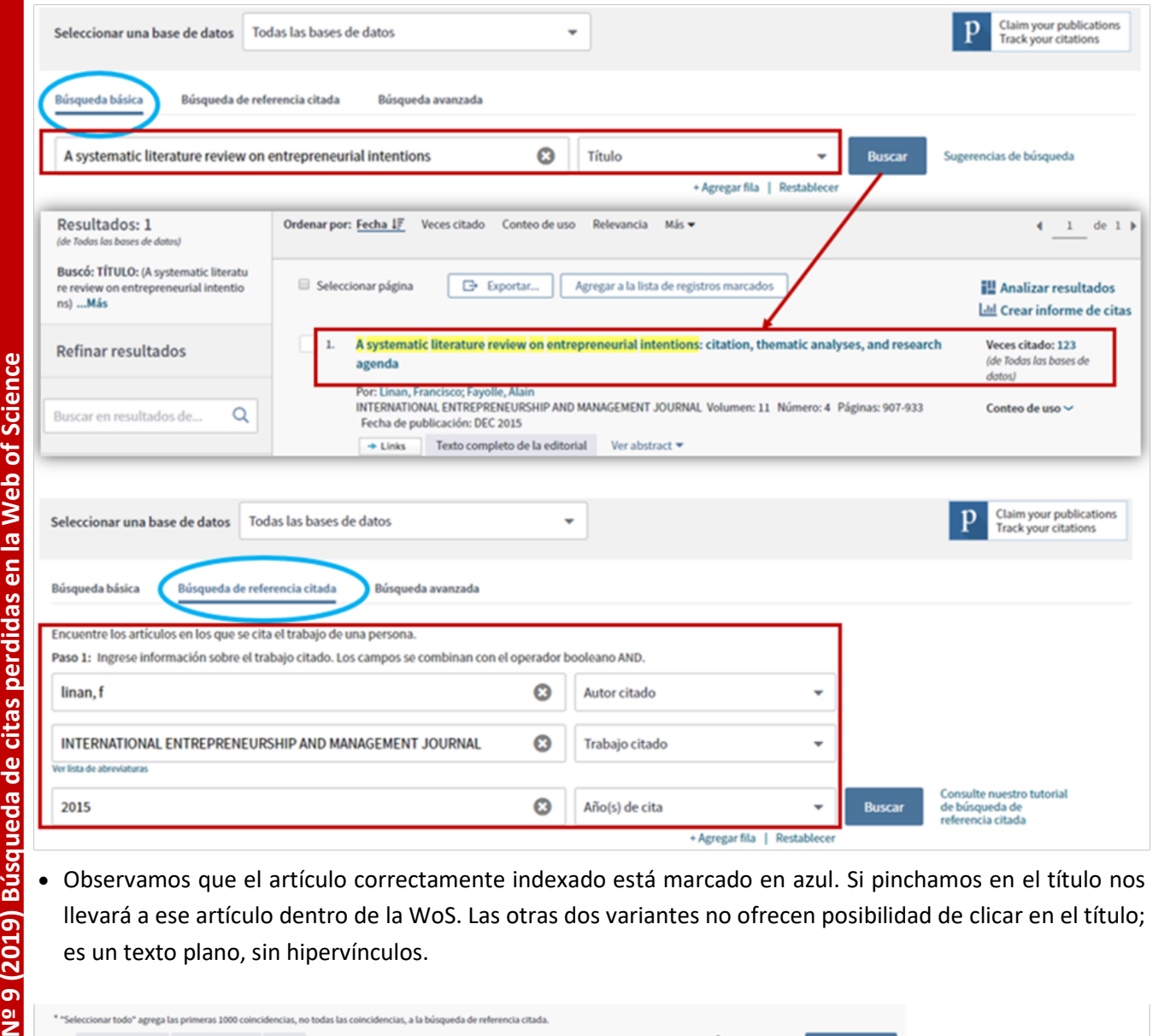

 Observamos que el artículo correctamente indexado está marcado en azul. Si pinchamos en el título nos llevará a ese artículo dentro de la WoS. Las otras dos variantes no ofrecen posibilidad de clicar en el título; es un texto plano, sin hipervínculos.

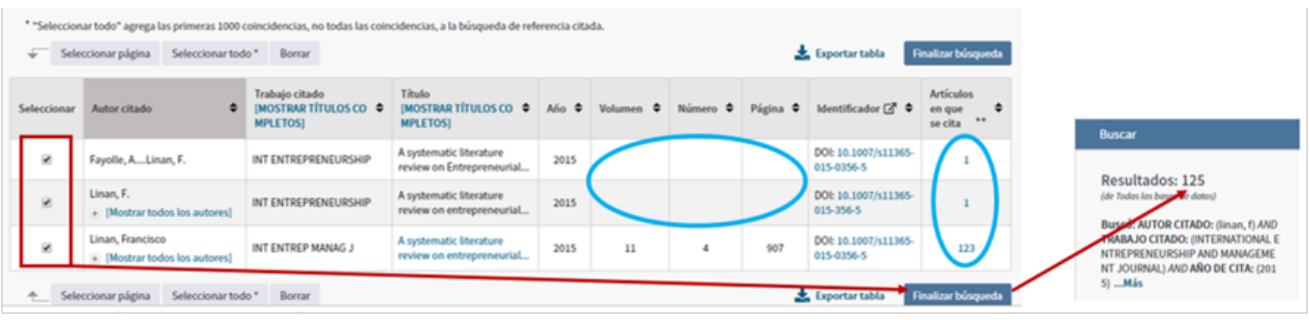

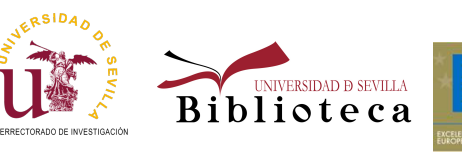

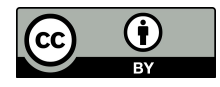

## Nº 9 (2019) Búsqueda de citas perdidas en la Web of Science

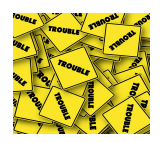

Cómo reclamar citas perdidas

El procedimiento para reclamar citas perdidas en la Web of Science es el siguiente:

1. Buscamos nuestro artículo con la búsqueda básica y clicamos en el título para entrar en su registro dentro de WoS. Ahí encontraremos su identificador en WoS llamado "Número de Acceso". Debemos anotarlo y también el de los artículos citantes, buscándolos igualmente dentro de WoS.

2. Dentro del registro del artículo citado, clicamos en "Sugerir una corrección", que está al final del todo a la derecha.

Sugerir una corrección

Si quiere mejorar la calidad de los datos de este registro, sugiera una corrección.

3. Se abre un formulario. Empezamos rellenando nuestros datos de contacto.

4. En el campo "Type of Change" (Tipo de cambio que solicitamos), debemos elegir Cited Reference.

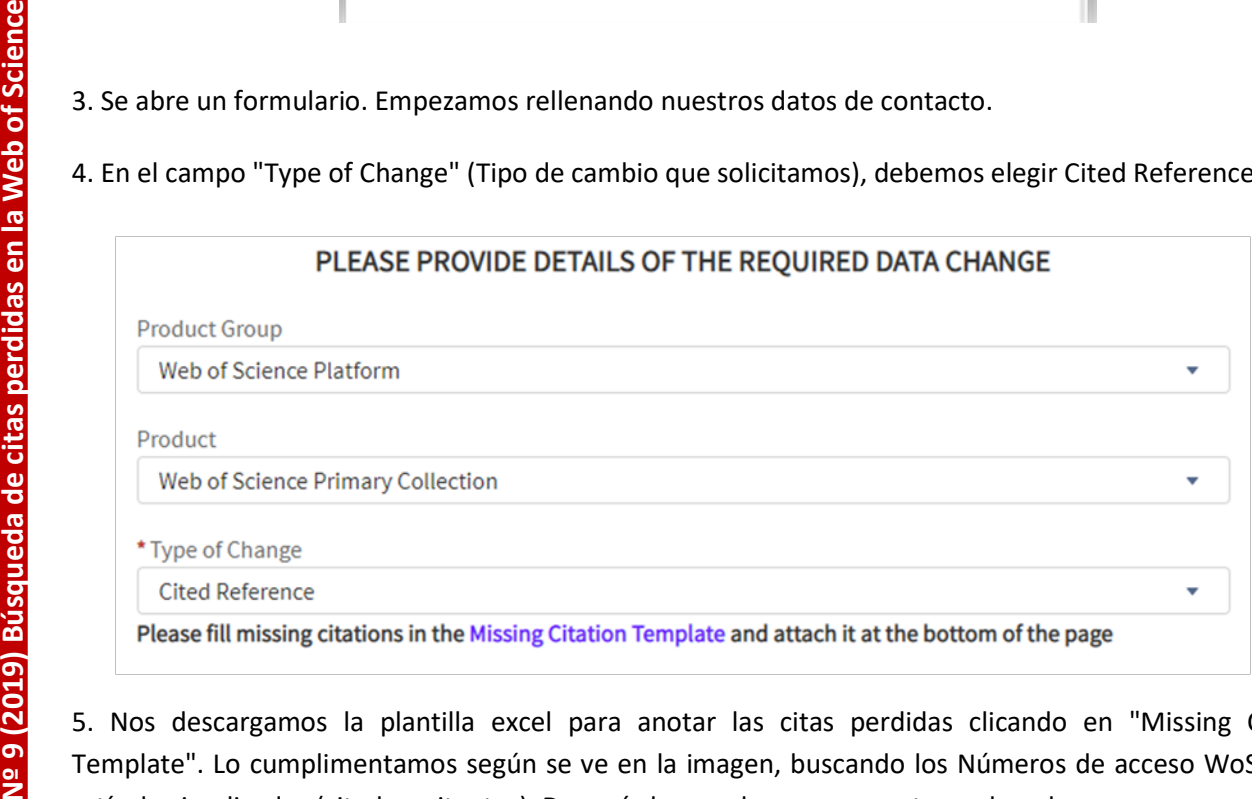

5. Nos descargamos la plantilla excel para anotar las citas perdidas clicando en "Missing Citation Template". Lo cumplimentamos según se ve en la imagen, buscando los Números de acceso WoS de los artículos implicados (citado y citantes). Después lo guardamos en nuestro ordenador.

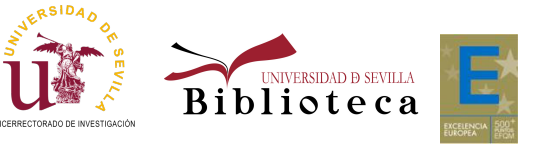

Más información: bibinvestigacion@us.es

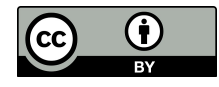

# Nº 9 (2019) Búsqueda de citas perdidas en la Web of Science

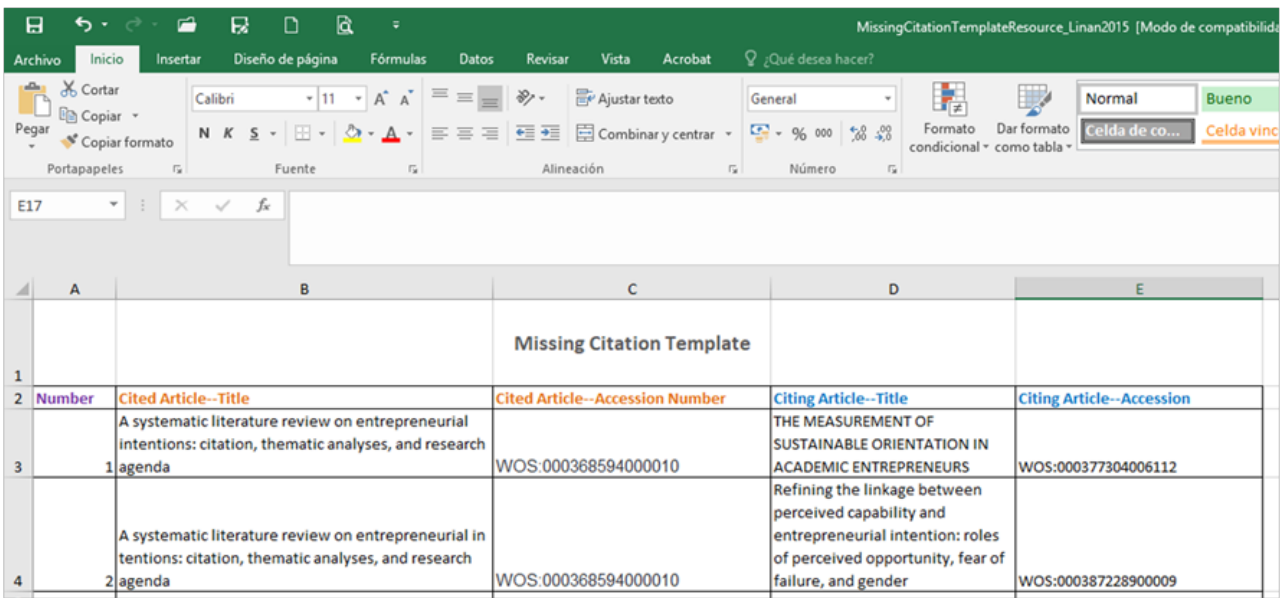

6. De nuevo en el formulario, en el campo "Change requested" añadimos algo así: Please, add citing references to this article, details into attached file.

7. Clicamos en "Upload file" y seleccionamos el excel que guardamos antes, donde detallamos las citas perdidas a nuestro artículo.

8. Finalizamos pulsando "Submit". Recibiremos un correo con el número de referencia que ha recibido nuestra petición. Cuando hayan analizado la información, desde Web of Science nos enviarán otro correo informándonos del resultado de nuestra petición.

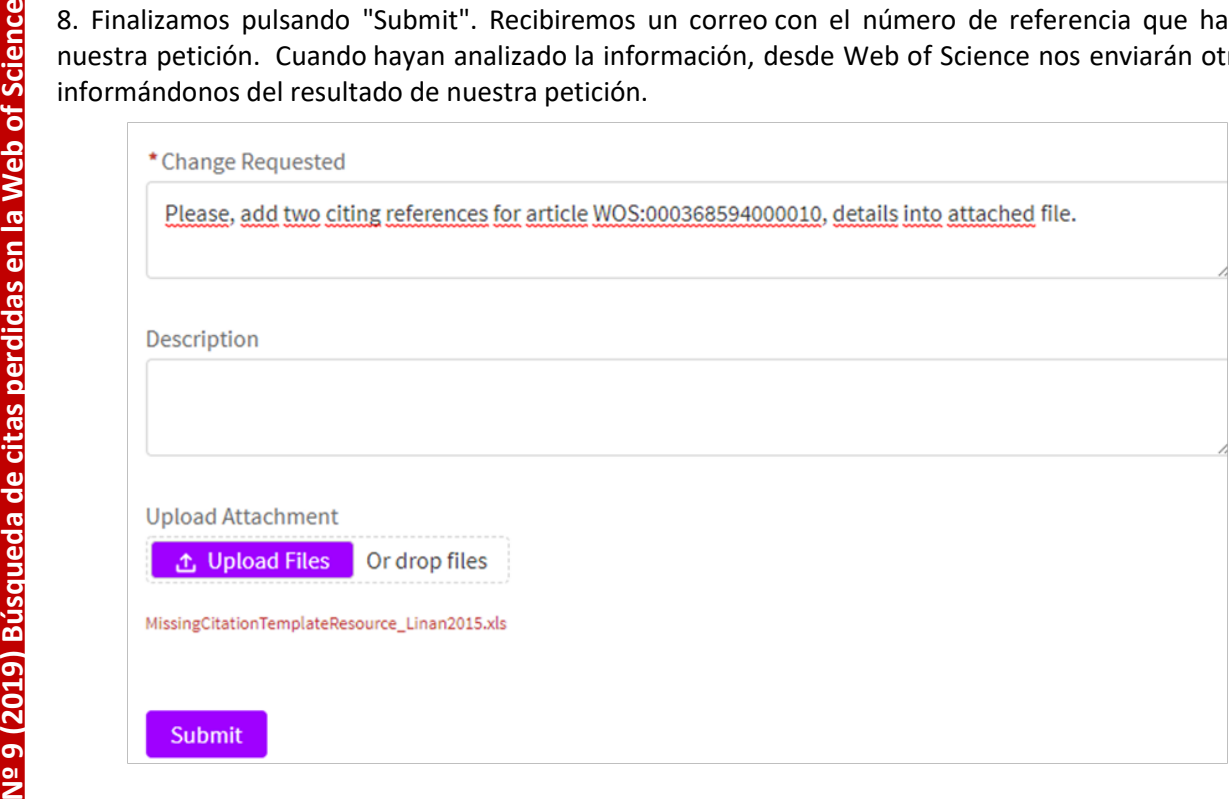

#### $\ddot{\mathbf{1}}$ Material de ayuda

Manual de ayuda para la búsqueda de referencia citada, creado por Rachel Mangan (Clarivate), junio 2019. Guías de la BUS

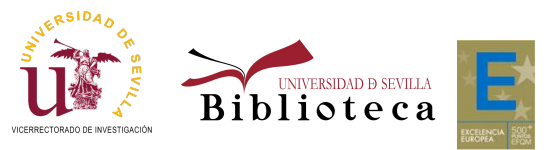

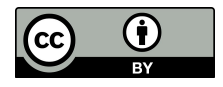